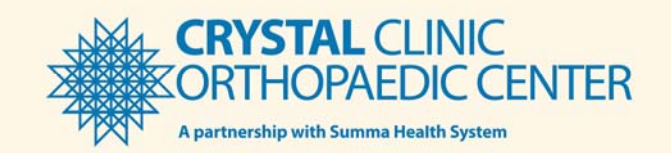

## Contents

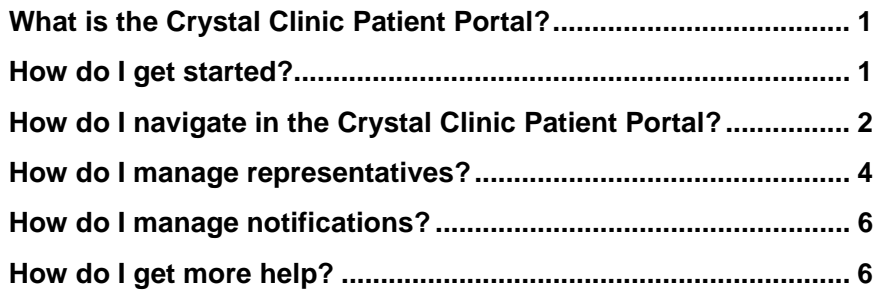

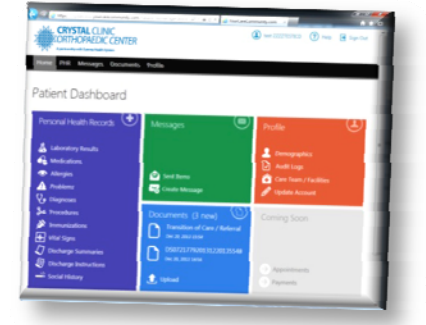

## What is the Crystal Clinic Patient Portal?

The Crystal Clinic patient portal website makes accessing your personal health information easy, secure and convenient. With this access, you can view your health records any time of day and from any location that has an Internet connection.

## How do I get started?

Once you receive an e-mail, click the link to be directed to the **Sign in** page. If you haven't done so already, you will be prompted to verify demographic information, set a password, and select a security question.

### **Signing in:**

- **1.** Go to the website address given to you. www.CrystalClinic.com/portal
- **2.** Type your **User Name**, which is your e-mail address.
- **3.** Type your **Password**. (*Passwords are case-sensitive*.)
- **4.** Click **Submit**. The **Home** page (shown at right below) will display.

#### **My Information:**

User Name (*email address)* Password

### **If you forget your password:**

- **1.** Click **Forgot Password**.
- **2.** Type your **User Name**, which is your e-mail address.
- **3.** Click **Get New Password**. A new page will display and direct you to your e-mail for further directions.

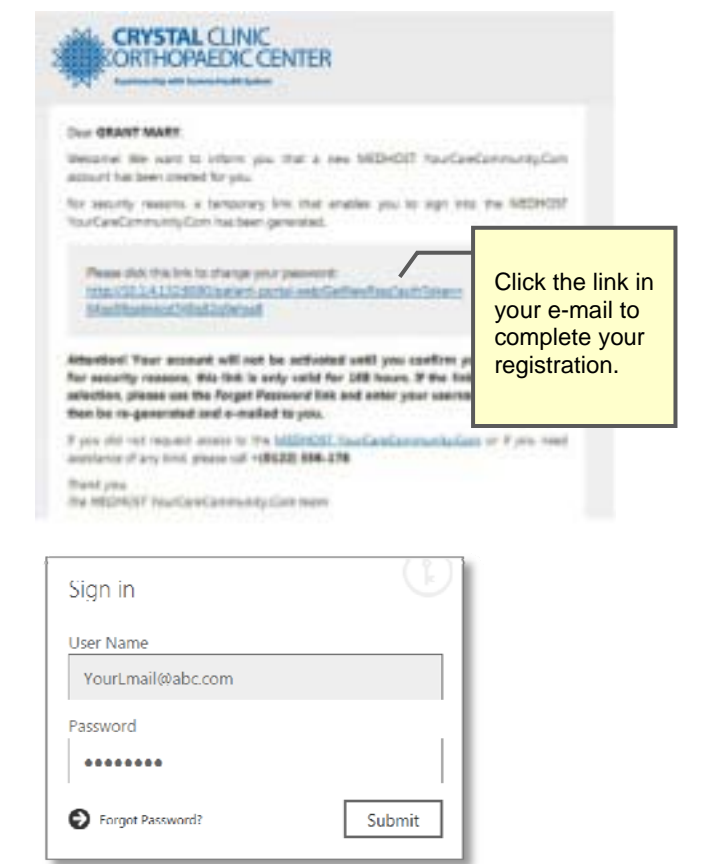

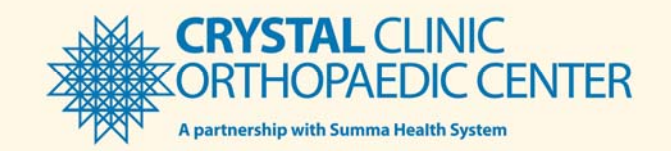

## How do I navigate in the Crystal Clinic Patient Portal?

After you sign in, the **Home** page (shown below) will display. To move around the site and find the information you need, you can use the colored tiles on the **Patient Dashboard** or the tabs across the top of the page.

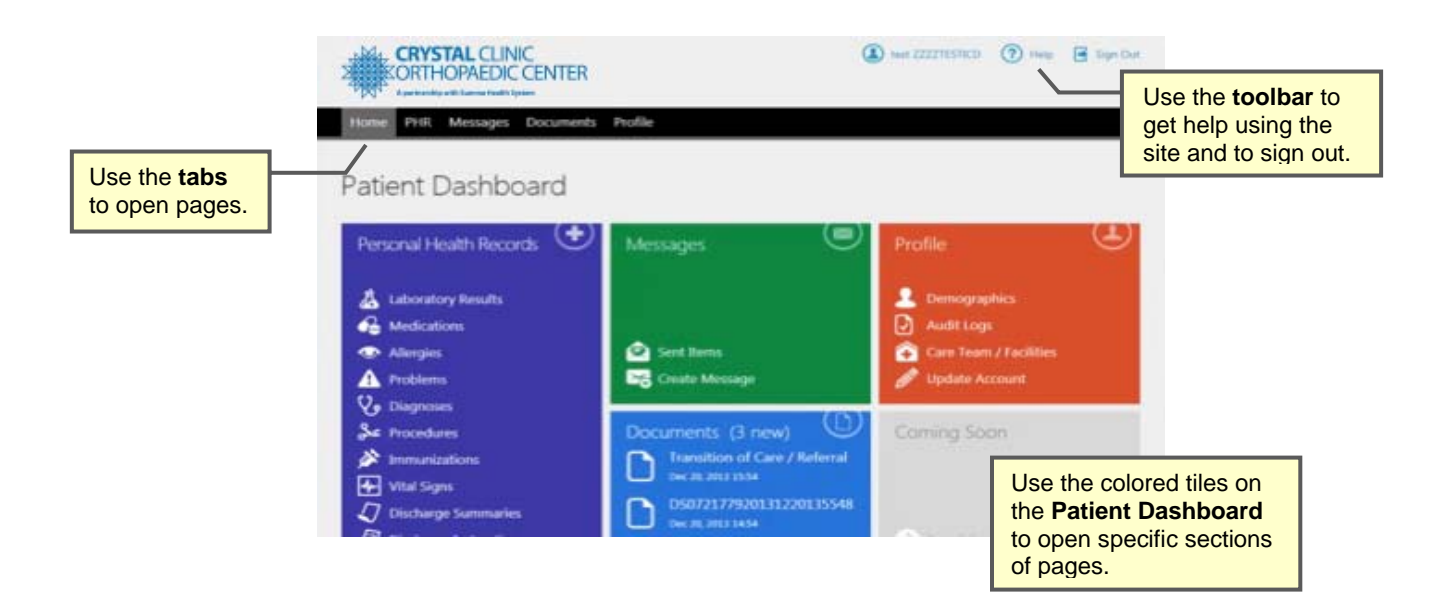

Information is grouped into different pages, which are then divided into multiple sections:

#### **Personal Health Records:**

 View a wide variety of key information from your health record, such as test results, prescribed medications, vital signs, diagnoses, discharge instructions, and more.

#### **Profile**:

- View and change information related to you and your account, such as name, marital status, address and phone numbers, your portal password, and more.
- Manage notifications. These are email messages sent to you to alert you about new information on your portal.
- Add and manage patient representatives. A representative is someone you authorize to view your medical records.

#### **Documents**:

- Download and upload a variety of health-related documents. If you have a Continuity of Care document from another physician, you can send it to your physician here.
- Find documents sent by your care providers.

#### **Messages**:

Receive and send private messages to your healthcare providers.

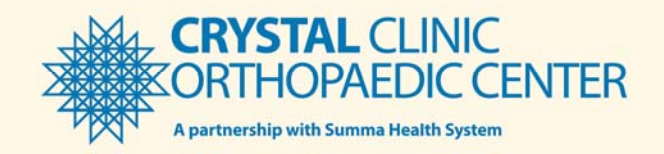

### **To open a page:**

There are 2 ways to open a page:

- Click a tab.
- Click the title of a tile from the **Home** page. (The **Personal Health Records** (PHR) page is shown below.)

## **To open another section of a page:**

There are 2 ways to open a section of a page:

- Click a link within a tile from the **Home** page.
- From an open page, click **More** and then click the section you want to see. (The **Medications** section of the **PHR** page is shown on the next page.)

### **To view new information:**

Once you click a page or open a section of a page, you can easily see where new information has been added:

- From a page, the blue tiles with numbers indicate new updates.
- From a section of a page, click **More**. Items with new information will show in parenthesis.

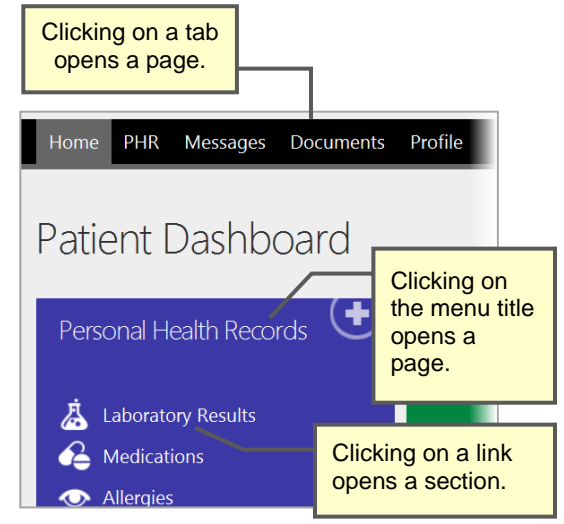

**Opening a Page or Section from the Dashboard** 

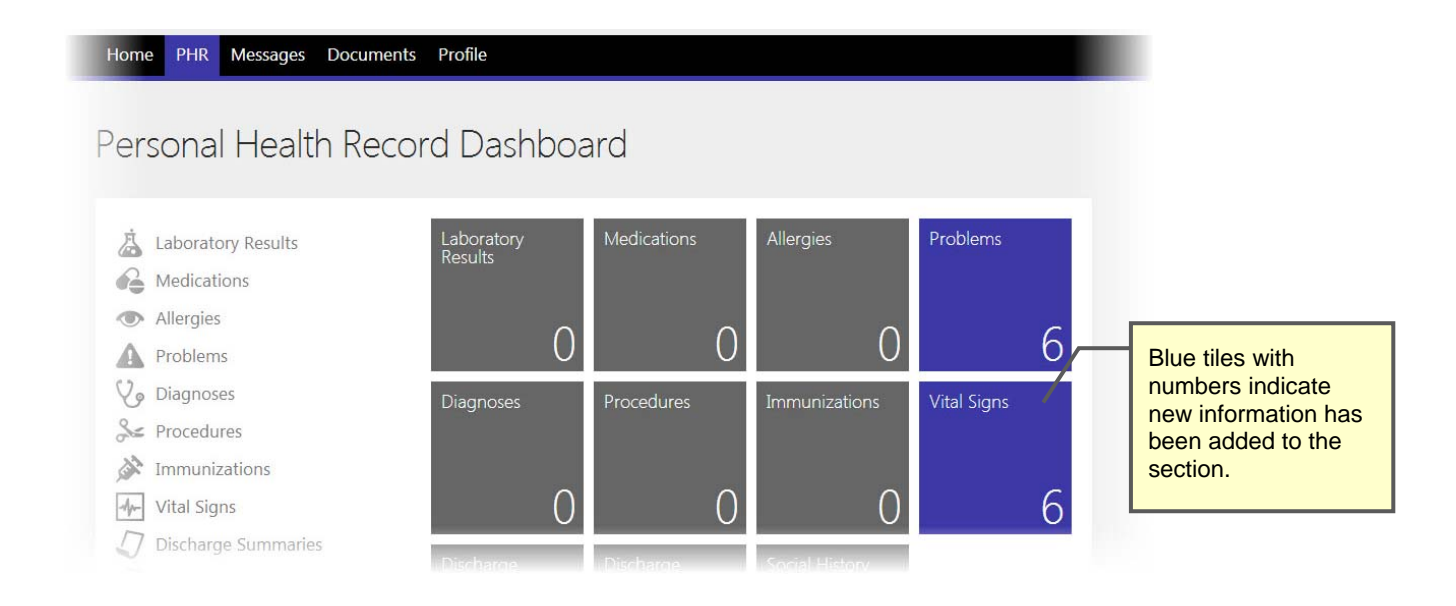

**PHR Page** 

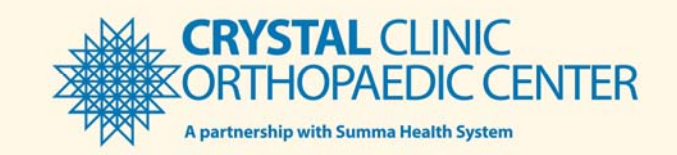

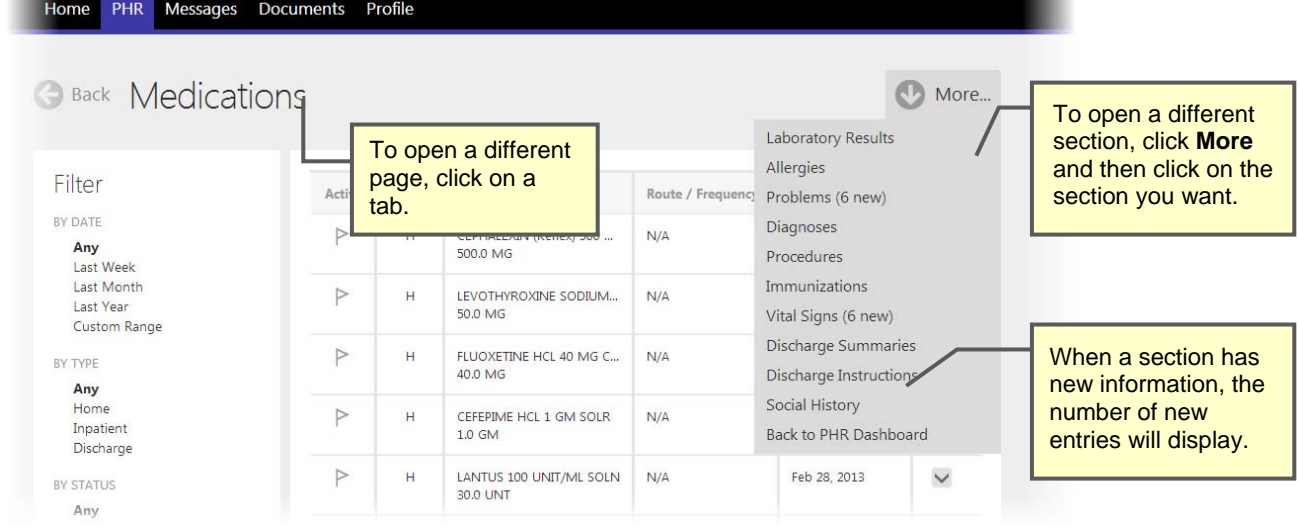

**Medications Section of the PHR Page** 

## How do I manage representatives?

You can designate representatives that can have access to your personal records. You can revoke those privileges at any time.

Once you add a representative, a verification e-mail will be sent to the representative and a notification e-mail will be sent to you.

#### **To create a Representative:**

- **1** From the **Patient Dashboard**, click **Profile**.
- **2** Click **More**.
- **3** Select **Representatives**.

The **Representatives** section will display, allowing you to add or manage representatives.

#### **To manage representatives:**

- **1** Click the name of the representative that you want to manage.
- **2** Make appropriate changes.
- **3** Click **Edit Representative**.

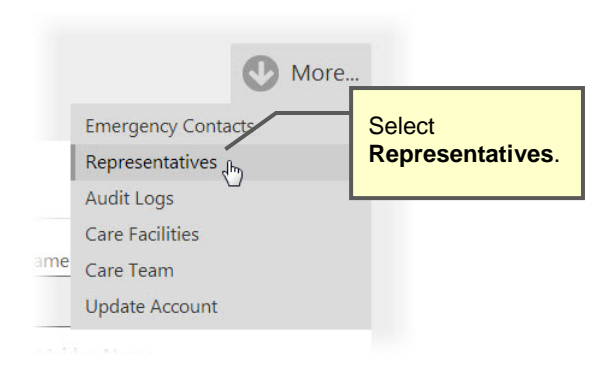

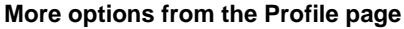

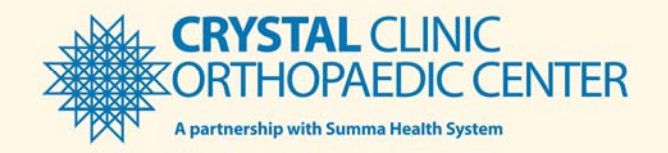

## **To add a representative:**

- **1** Click **Add Representative**.
	- Add Representative
- **2** Complete the following fields:
	- **First Name** (required)
	- **Last Name** (required)
	- **Middle Name**
	- **Birthday** (required)
	- **Sex**
	- **Primary Phone Number** (required)
	- **Secondary Phone Number**
	- **User Name** (required)
	- **Address**
- **3** The **Pin code** field will automatically generate a pin. Make a note of the pin and give it to the representative verbally. The representative will use this code during their login process to gain access.
- **4** Select the **Allow Full Access** check box.

**Note:** Full access will allow the representative to see all medical and vital information contained in this site.

**5** Click **Add Representative**.

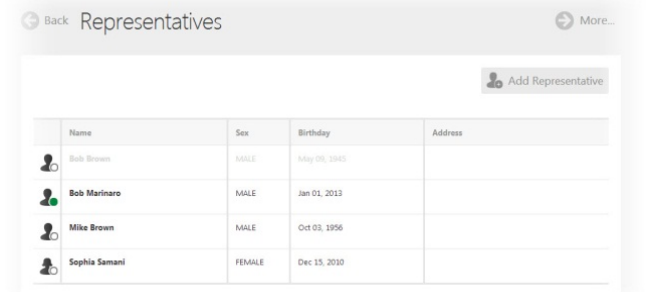

#### **Representatives section**

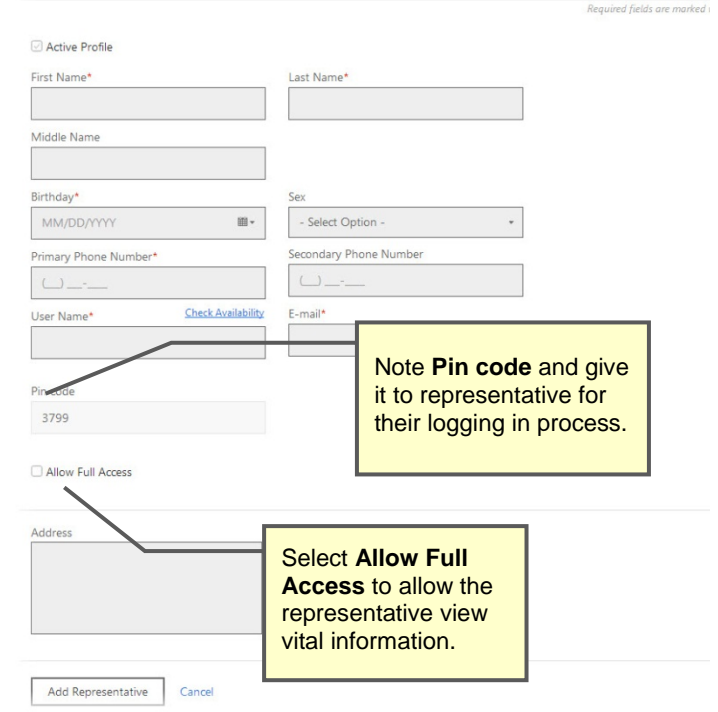

**Adding a Representative** 

## **CRYSTAL CLINIC OPAEDIC CENTER** A partnership with Summa Health System

## How do I manage notifications?

You can manage which e-mail notifications you receive when there is activity on your account. This may be when the account is updated with new lab results or if you have made changes to your patient profile.

### **To access Notifications:**

- **1** From the **Patient Dashboard**, click **Profile**.
- **2** Click **More**.
- **3** Select **Update Account**.
- **4** Scroll down to the bottom of the page.
- **5** Clear check boxes for notifications that you don't want to receive.

**Note:** All notifications will be selected by default.

**6** Click **Save Changes**.

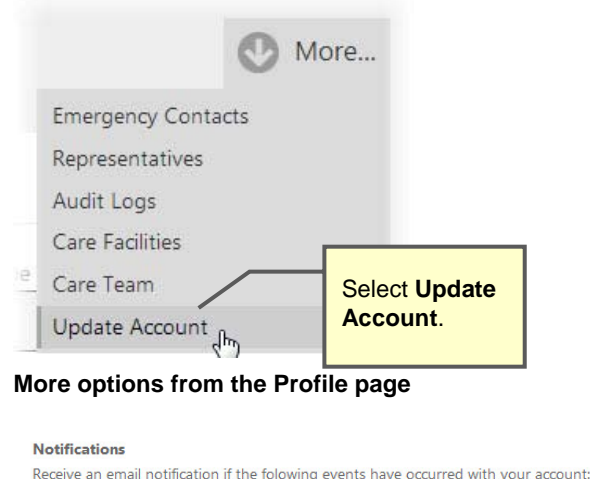

#### When new message is received When a Representative has been added When a Representative has been updated When a Representative has been deleted When an Emergency Contact has been added When an Emergency Contact has been updated When an Emergency Contact has been deleted When Demographics have been updated

**Notifications section on the Update Account page** 

Cancel

Save Changes

## How do I get more help?

### **Questions on how to use the site?**

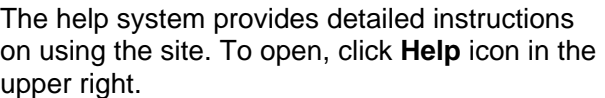

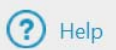

The **Help** page will display showing information related to the current page. To find other help topics, type keywords in the **Search** box and then click the **Search** icon  $\mathbf{Q}$ .

For commonly asked questions about the portal, visit

www.CrystalClinic.com/PortalFAQ

## **More questions?**

Contact your provider's office

## **Crystal Clinic Orthopedic Center**

www.CrystalClinic.com